## 学術集会 開催申請方法について

【注意】研修認定薬剤師制度 実施要領に基づき、申請してください。 一旦、申請され審査中となったものの修正はお受けできません。十分確認の上、申請してください。

なお、申請にあたって、特に下記事項にご留意ください。

- ・新規開催申請は開催日の3週間前まで(厳守)です。
- ・参加1日につき4単位とします。ただし、午前(概ね、9時あるいは10時から開始し12時程度)のみの場合 2単位、午後(概ね、13時から開始し17時程度)のみの場合2単位となります。1学術集会につき 9単位 までです。 開催開始時と開催終了時に、参加者のQRコードをQRコード読取装置で読み取らせる必要があります。 講演内容において、例えば、製品・商品の販促・説明・紹介、ゲーム的要素(クイズ等)を取り入れたもの、 団体紹介(歴史・活動等)、業務や組織に関わる報告・連絡事項(伝達会・会議・懇談会・座談会)、アン ケート・試験は、講演時間には含まれず、単位交付の対象とはなりません。
- ・講師用単位の発行はありません。講師自身がPECSより別途、申請することとなります。
- ・審査料は、1件あたり一律3,300円(税込)です。
- ・審査にあたっては、申請登録と審査料納入完了後、2週間程度はお待ちください(審査結果メールが送信され ます。審査結果を確認してください)。
- ・1つの研修会において、学術集会とWEB即時配信を同時に行う場合は、研修会種別「学術集会」と「ウエブ 利用研修(学術集会)」での2つの開催申請が必要となります。

・変更申請も審査料が必要です(開催日の2週間前まで(厳守))。

 変更申請が可能な期間であれば、「研修会管理」メニューにて該当研修会の検索を行い、「機能」の箇所に 「変更申請」のボタンが表示されます。ボタンをクリックし、変更事項を入力し、画面に従い申請してくだ さい。

▶変更申請が可能な例:研修会名称、開催時間、大幅な会場の変更、単位数、参加申込等連絡先の変更、 認定希望適用範囲の変更、広報誌等での掲載

 ただし、申請時の研修会種別の間違い、延期(日程変更)、演題の変更(全く違う内容となる)の場合は、 新たに申請してください(元の研修会については、当財団へメールにて中止の旨お知らせください)。

下記事項については変更申請は不要です。

- ▶演題のメインテーマに変更はないが、題名が変わった、題名の(仮)がなくなった。
- ▶演題のメインテーマに変更はないが、講師が変わった。
- ▶会場の部屋名が変更になった。
- ▶申込受付期間が変わった。
- ▶募集定員が変わった。

 ・小児薬物療法認定薬剤師制度、漢方薬・生薬認定薬剤師制度における更新の為の単位対象の研修会としたい 場合、研修会内容において、下記内容となるものであり、開催申請の際に申告があり、許可された研修会が 対象となります。(申告がない場合は、対象となりません。)

 なお、研修会において発行される単位は1つですので、薬剤師自身が、どの認定制度に利用するのか判断する こととなります。

 【小児薬物療法認定薬剤師制度の場合】 研修会内容の半数以上の内容が、「出生後の児・子供本人に対する薬物療法等に関係する研修や薬剤師業務 等」であること。妊産婦(周産期を含む)・授乳婦に関係する研修等や成人も含む広範囲の年齢層を包含 する内容の研修等は対象外となります。 【漢方薬・生薬認定薬剤師制度の場合】

研修会内容の半数以上の内容が、漢方薬・生薬に関する内容であること。

※次ページからのサンプル画面を参照し、申請してください。

1.薬剤師研修・認定電子システム(PECS)へログインする。

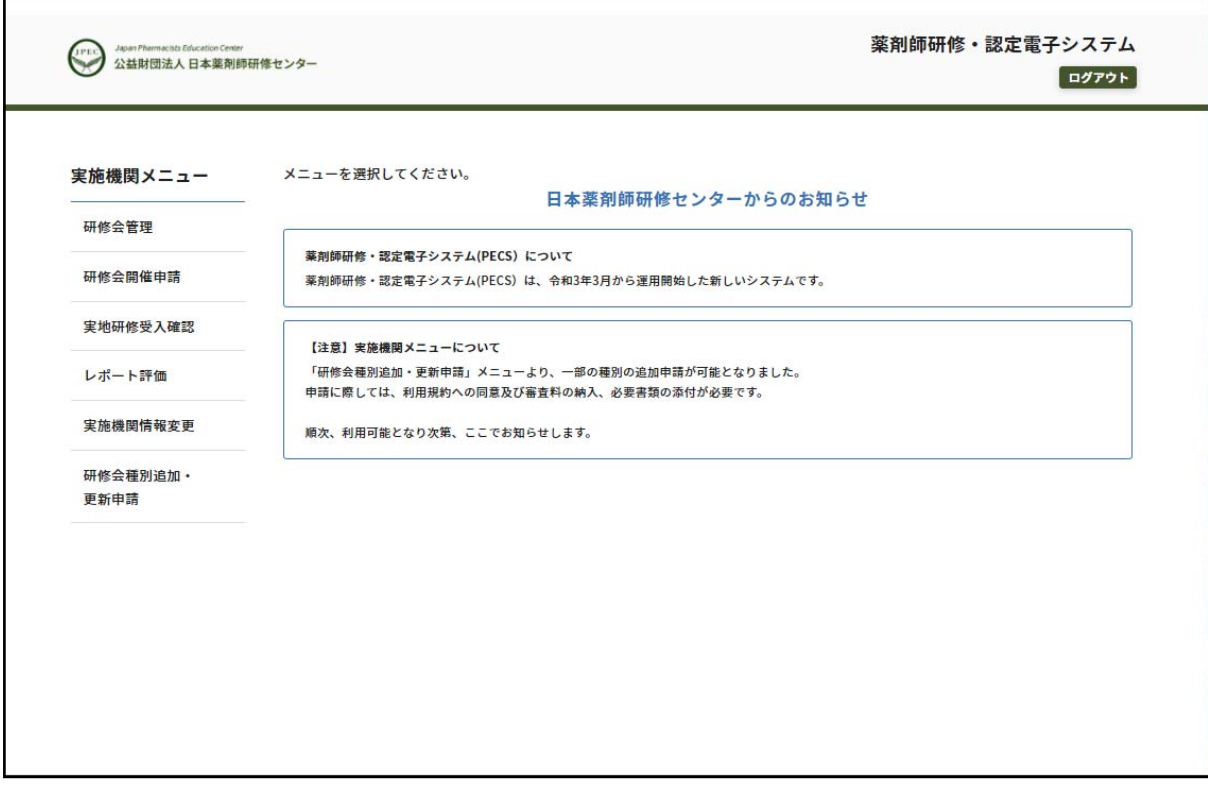

2.研修会開催申請メニューを押し、申請する研修種別の「選択」を押す。

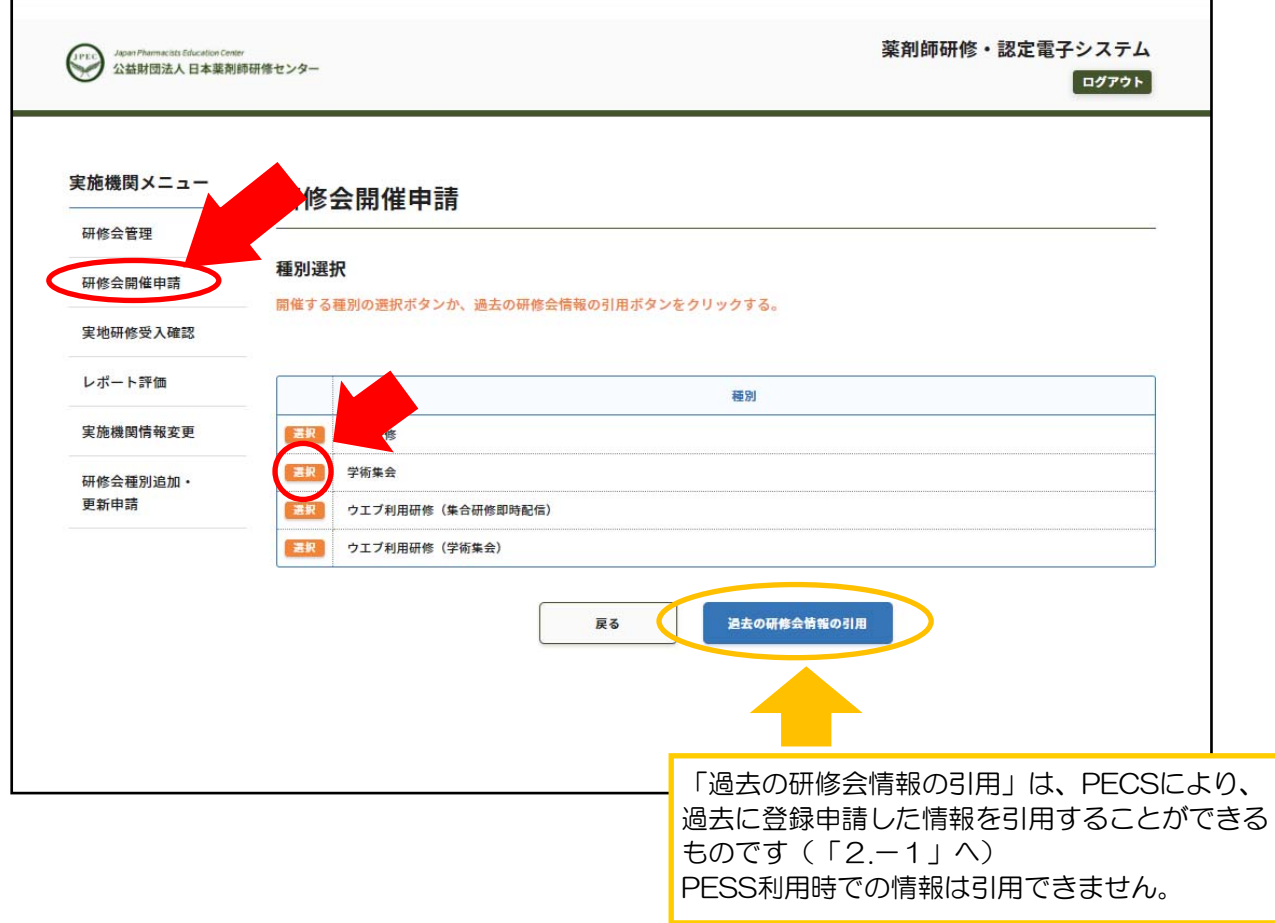

2.-1 「過去の研修会情報の引用」を押し、検索事項がある場合入力し「選択」を押す。

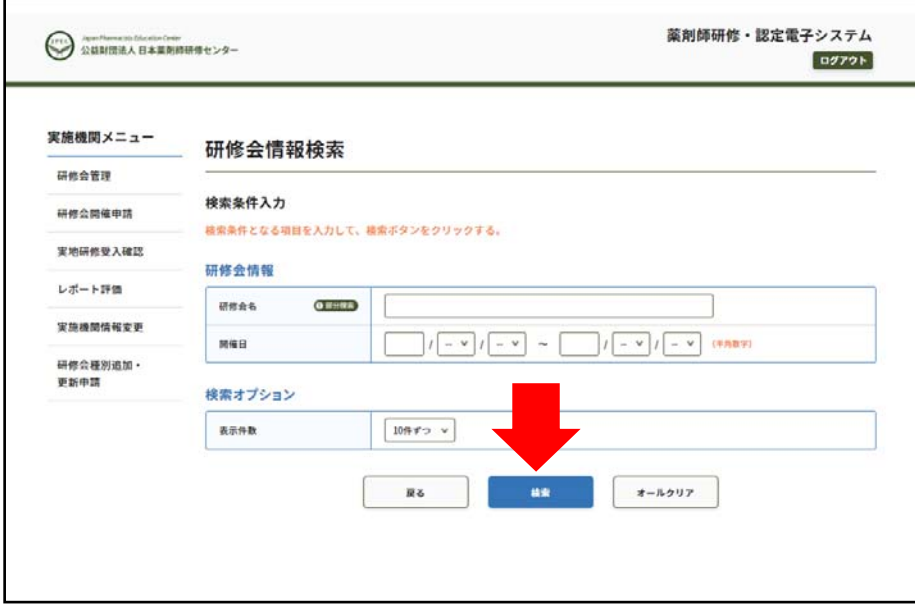

2.-2 引用したい研修会の「詳細」を押す。

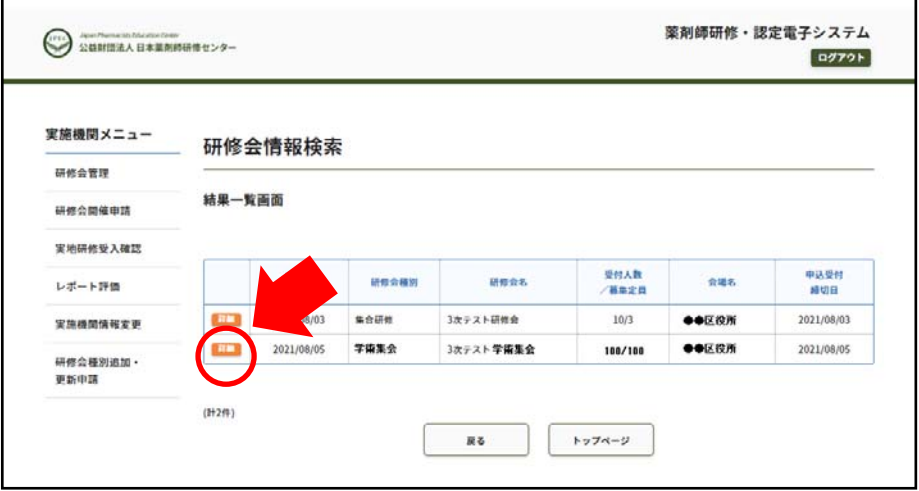

2.-3 研修会情報が表示されるので、画面下の「引用する」ボタンを押すと内容が、研修会開催 申請の入力画面に反映されます。ただし、全ての項目ではありません。

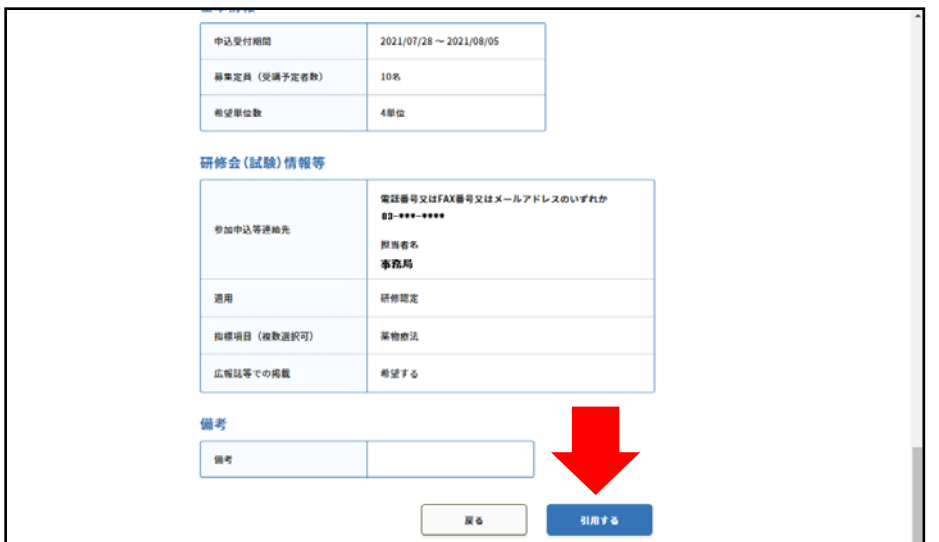

3.研修会開催申請の画面が表示されるので必要事項を入力する。 申請にあたって、実施要領とその読み替え表は、下記矢印のリンクから確認が可能です。

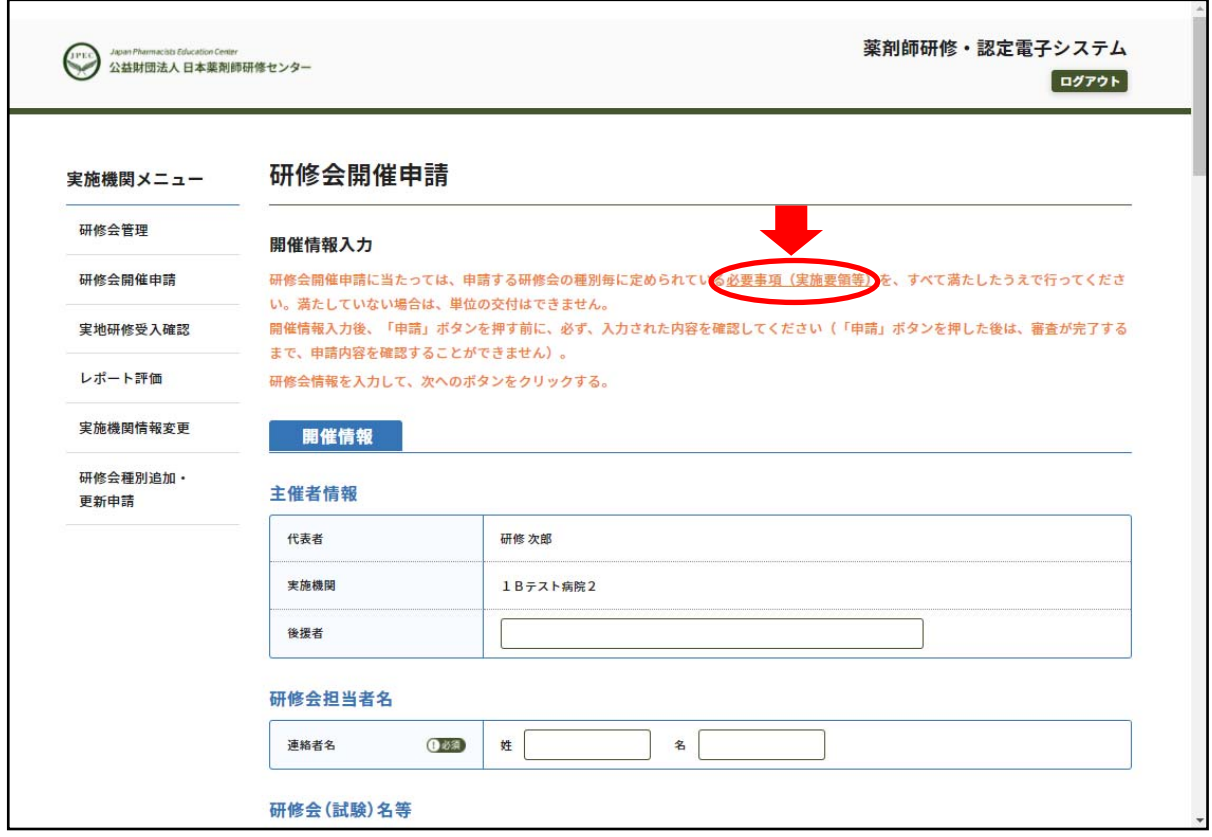

4. 必須事項を入力してください。 「名称」は、受講者にとってわかりやすく、適切な研修会名称をつけてください。 「副題」、「案内URL」は、ある場合に入力してください。 開催日数を入力し「確定」ボタンを押してください。

ります。

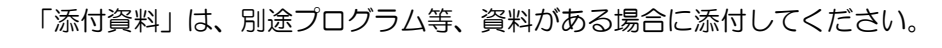

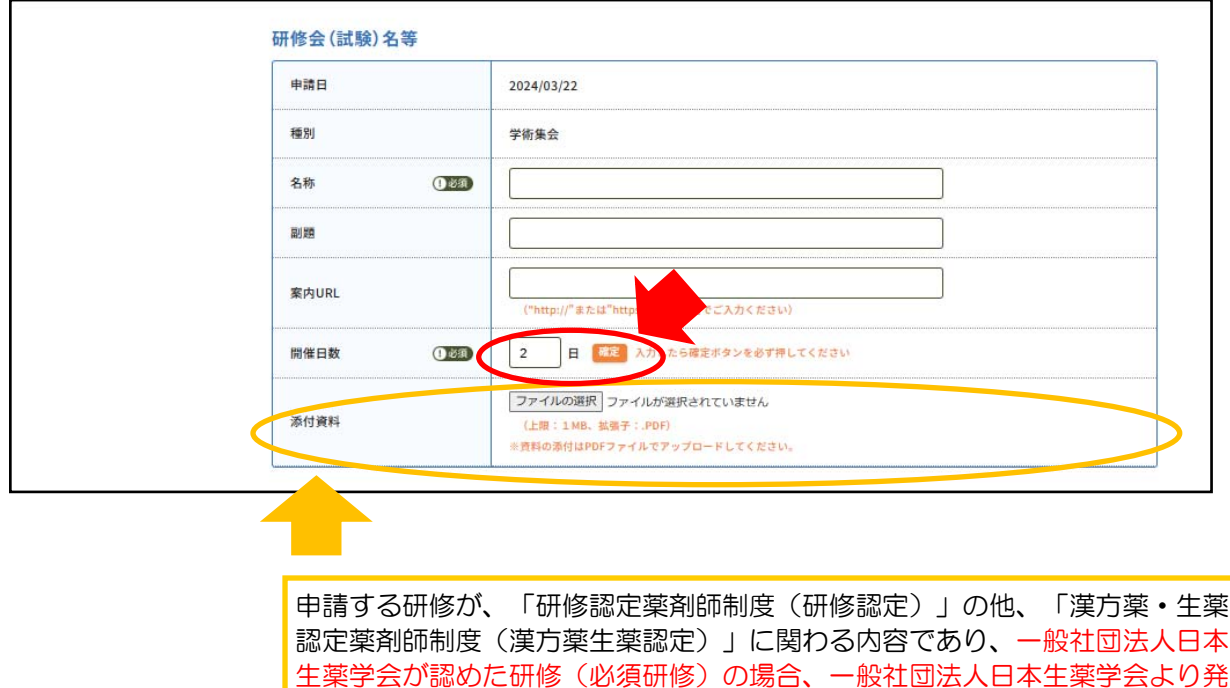

行された承諾書を必ず添付してください。ただし、許可にあたっては審査があ

5. 必須事項を入力してください。

「開催場所」は、一度登録申請した会場情報を参照し、選択または解除することができます。

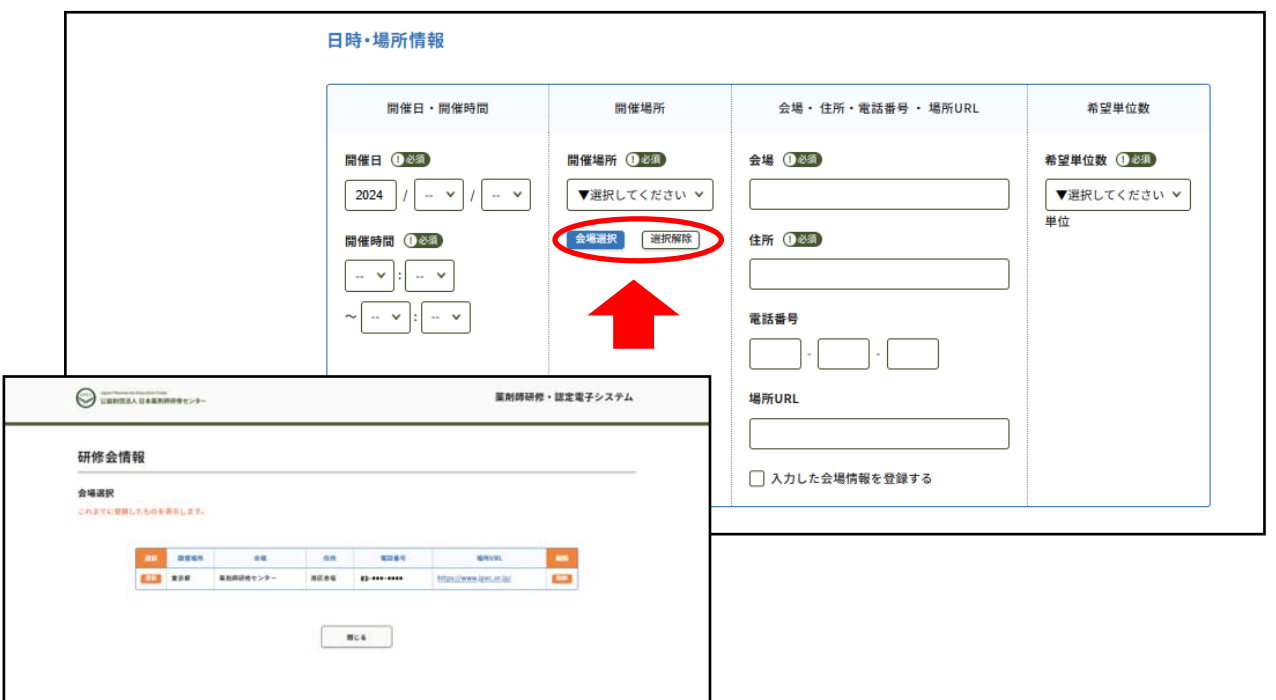

6.1日ごとに必須事項を入力してください。

 複数の会場がある場合は、メイン会場を入力してください。開催時間は1日における最初から最後の時間を 入力してください(単位対象とならない時間は除く(例:開会式、閉会式等は除く。)。

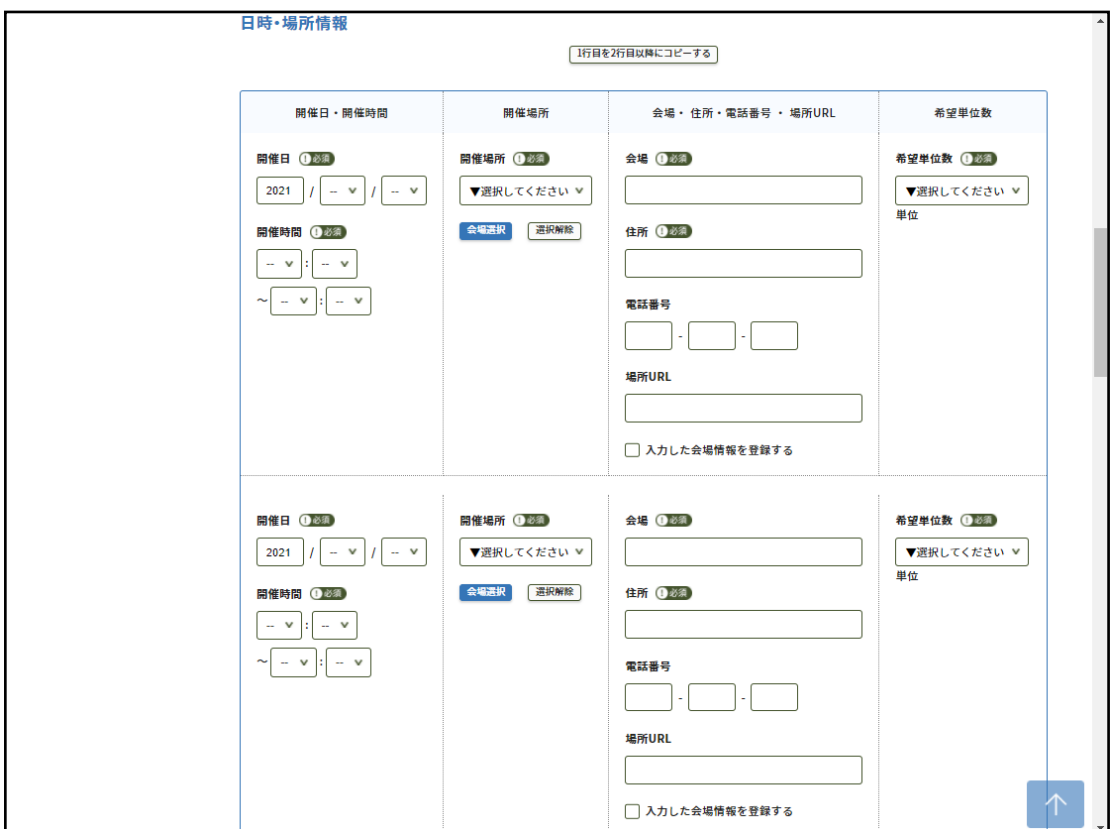

7. 必須事項を入力してください。

 「研修会企画意図」又は「内容の要旨」は、今回申請される研修会を企画するにあたってどのような 目的でおこなわれるのか、もしくは、「テーマ(演題)」から、どのような講演をされるのか、その 内容の詳細(要旨)を記入してください(200文字~300文字程度)。

 内容は1日毎、テーマ及び講師は、メインとなるテーマ、講師職氏名を入力してください。 (例えば、各シンポジウム毎に行を分け(行の追加)、各々の開催時間、テーマ(演題)、講師を入力 してください。)

複数日の場合も、その数分「行の追加」ボタンを押し、入力してください。

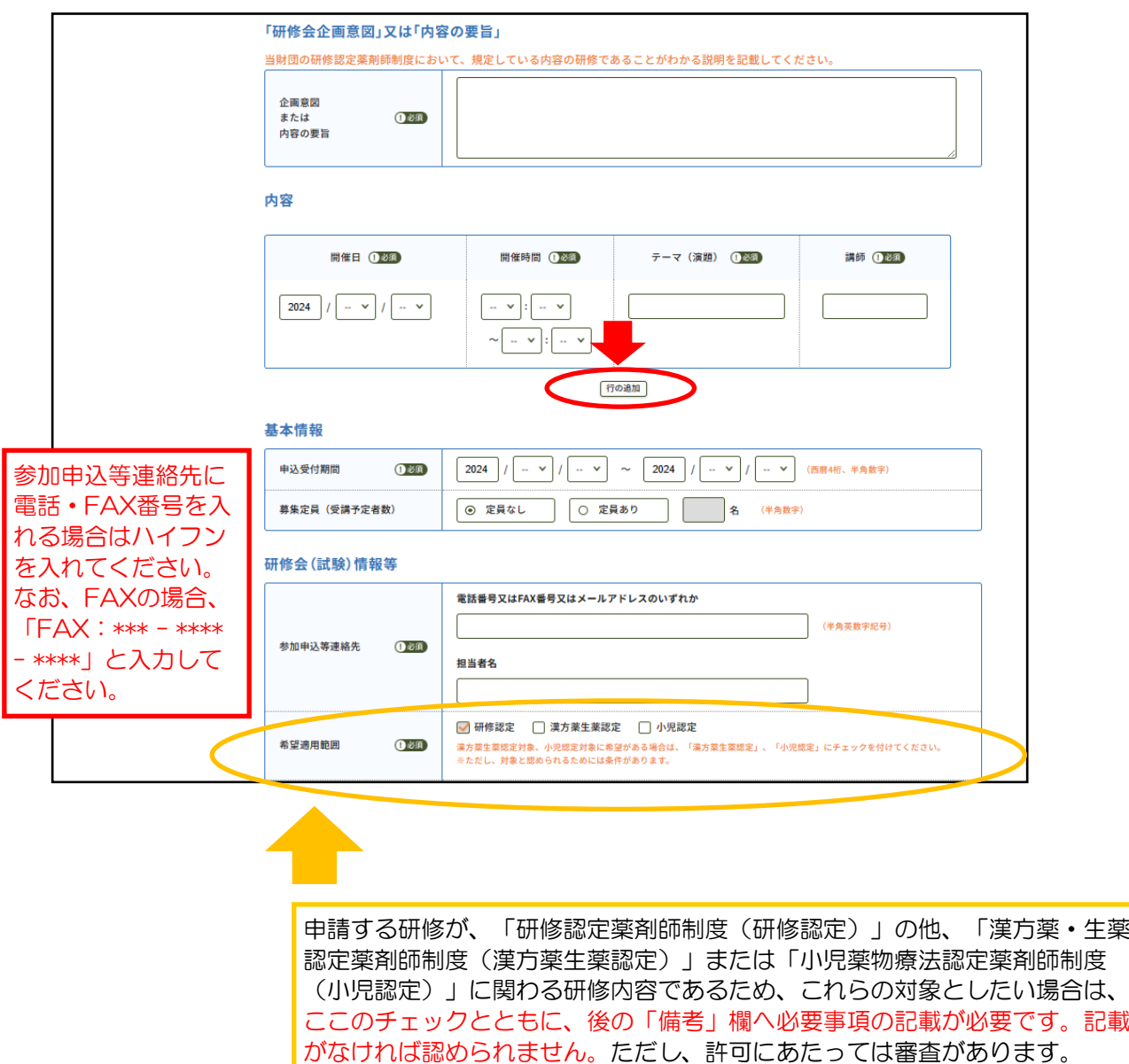

8.必須事項を入力してください。 指標項目は、演題から予想される内容についてチェックをしてください。

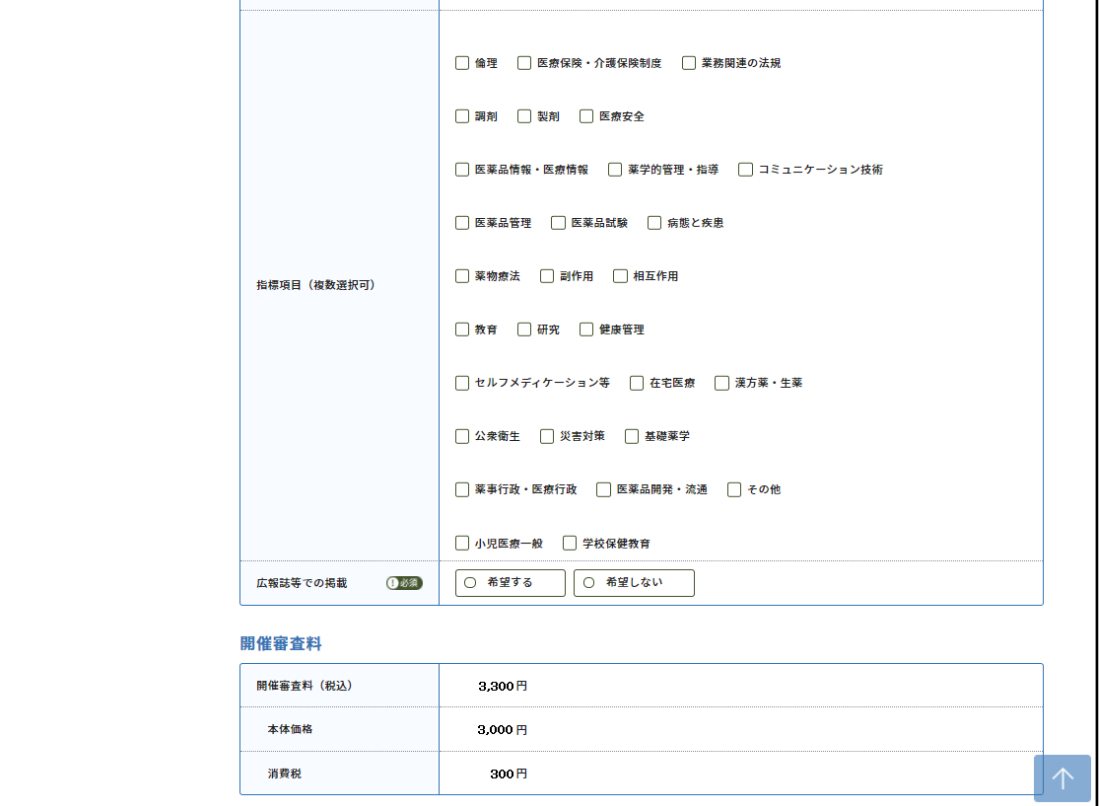

9.支払方法を選択して、画面下部の「次へ」を押してください。 クレジットカード決済は即時決済、コンビニ決済・銀行振込では後に表示される支払受付番号、口座番号 での決済となります(申請毎に違う受付番号、口座が指定されます )。 ただし、銀行振込の場合、振込手数料は申請者負担となります。

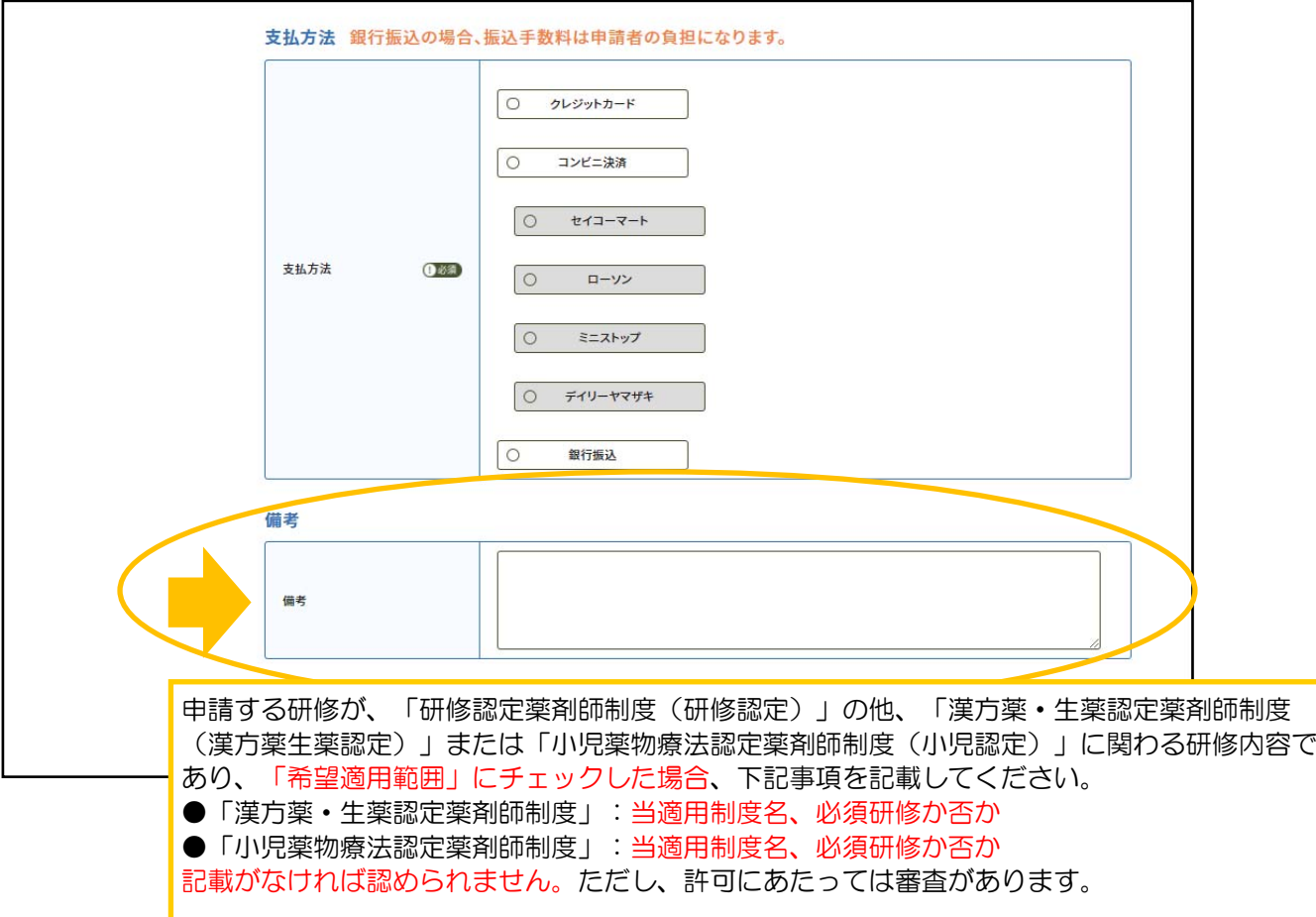

10.入力した内容を確認してください(画面を印刷する、またはスクリーンショットをとっておくことを お勧めします)。また、申請(入金)完了後、「研修会管理」メニューで申請内容が確認できます。

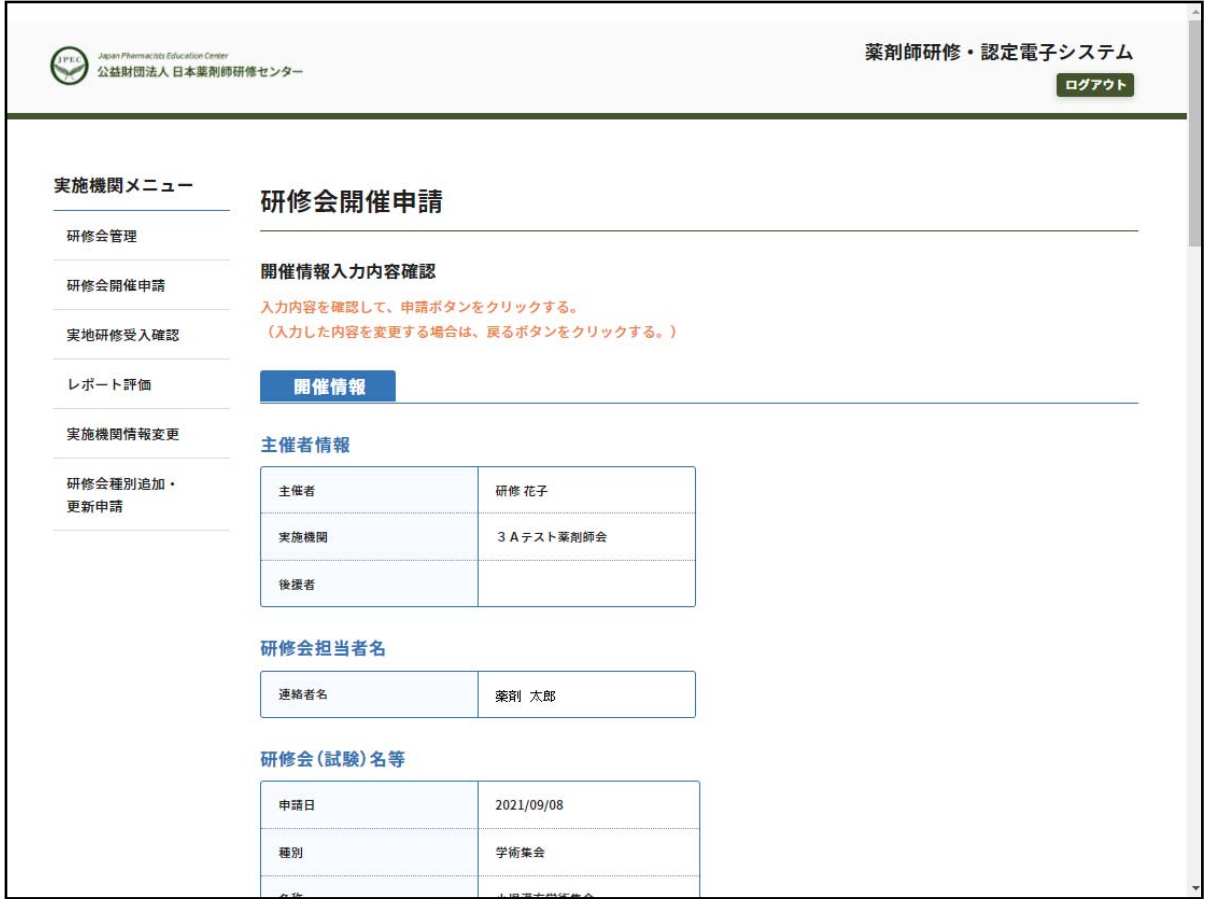

11. 内容を確認し、問題ない場合は「申請」ボタンを押してください。 申請された内容は、画面を印刷する、またはスクリーンショットをとっておくことをお勧めします。 また、申請(入金)完了後、「研修会管理」メニューで申請内容が確認できます。

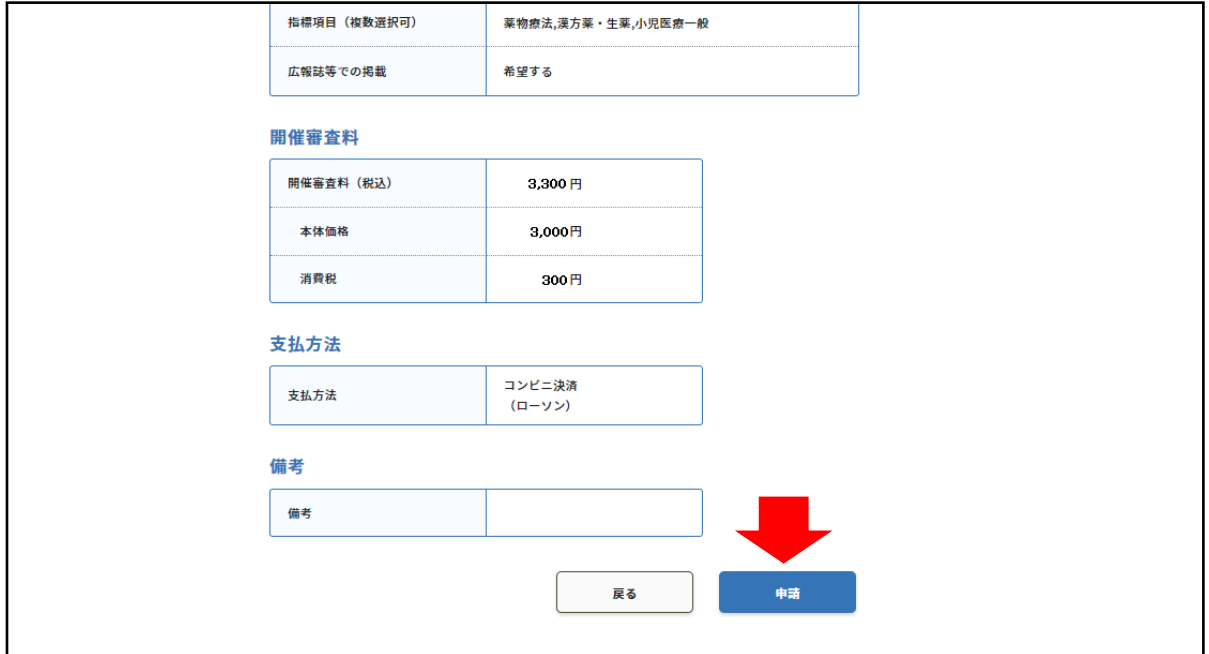

12. 決済のための受付番号が表示されます。支払期限内に納入してください。 コンビニ決済・銀行振込の場合、受付番号等が記載された入金指示メールも送信されます(申請毎に違う 受付番号、口座が指定されます。銀行振込の場合、振込手数料は申請者負担となります。)。 その後、入金確認されると、申請受付完了メールが送信されます。 万一、支払期限が過ぎてしまった場合は、支払期限が過ぎ、キャンセルが確定すると、キャンセルした旨 のメールが送信されます。

続いて別の学術集会を申請したい場合は、「続けて登録」を押してください。

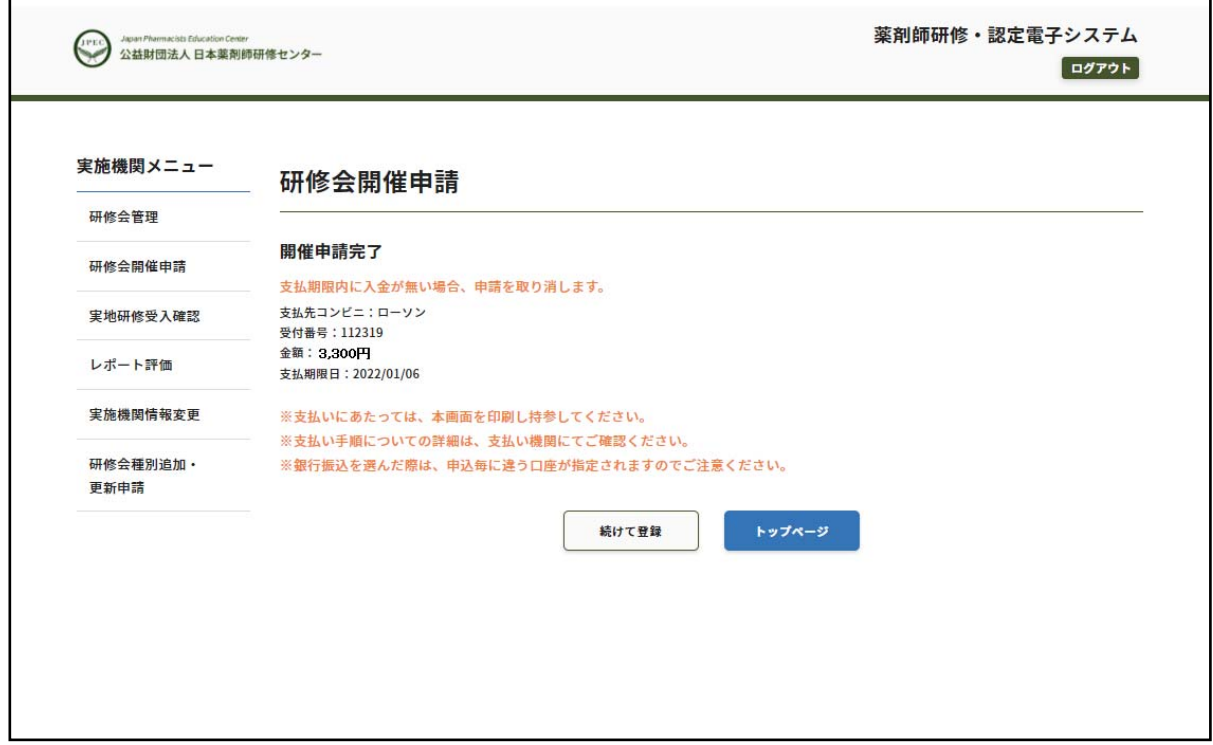

13.「9」においてクレジットカード決済を選んだ場合は、クレジットカード情報を入力してください。 内容を確認し、問題ない場合は「申請」ボタンを押してください。 申請された内容は、画面を印刷する、またはスクリーンショットをとっておくことをお勧めします。 また、申請(入金)完了後、「研修会管理」メニューで申請内容が確認できます。

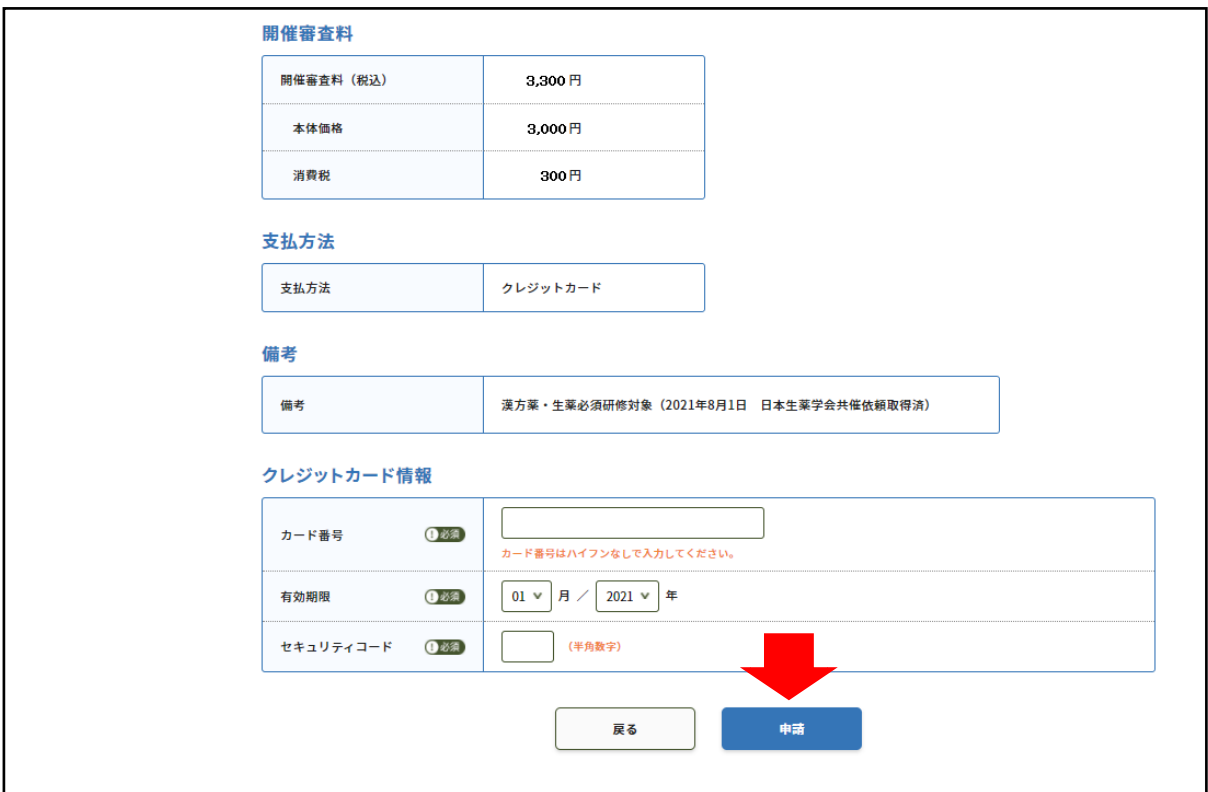

14.下記画面が表示され、その後、申請受付完了メールが送信されます。 続いて別の学術集会を申請したい場合は、「続けて登録」を押してください。

r.

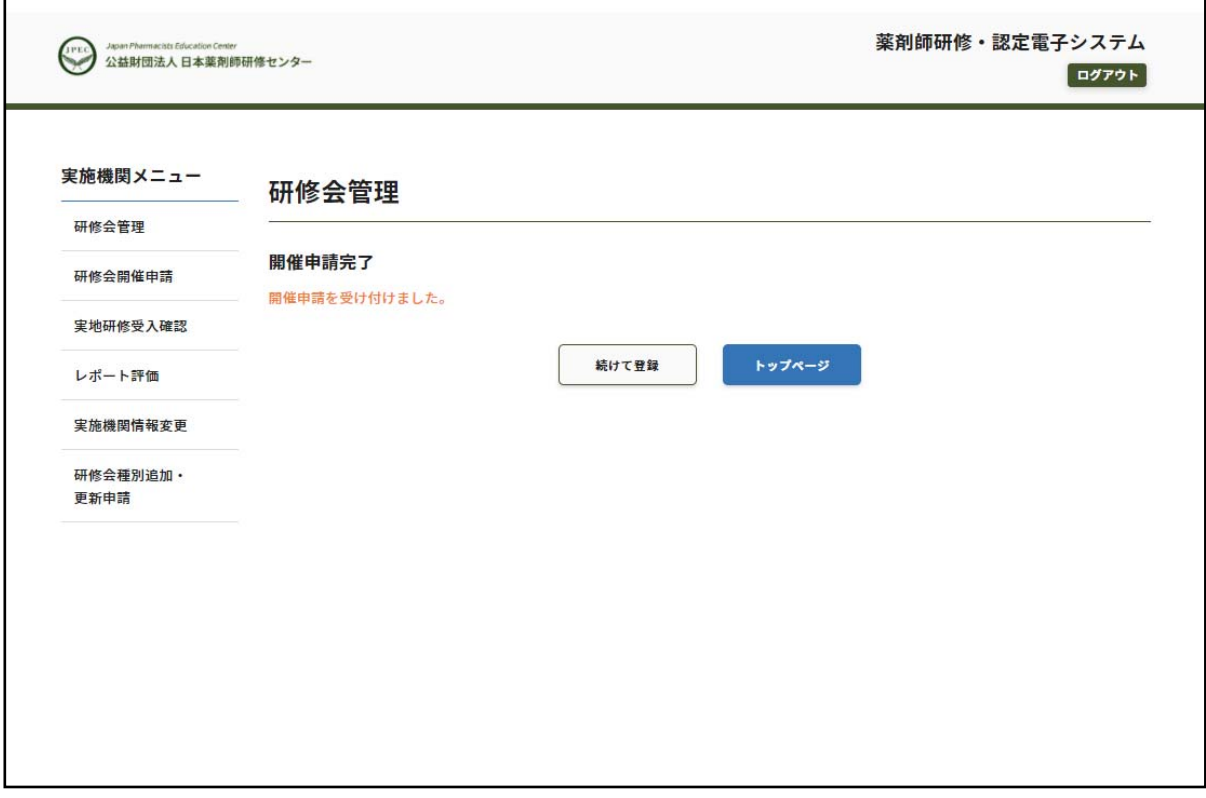